# How to Revise an Existing Consent Form

Note: You need to be in a submission form such as an Initial Review Submission Form, a Change Request & Amendments Form, or a Review Response Submission Form to revise an existing consent form.

### Notes:

- If you want to modify an existing consent form, do not add it as a new consent form. Instead, make a revision of the existing consent form (by following the instructions in these slides).
- If this consent form will require a stamp from the IRB, you need to make sure that the consent form you upload is in RTF or Microsoft Word format.
- Before uploading your revised consent form document, make sure that you accept all changes if you have "Track Changes" on.

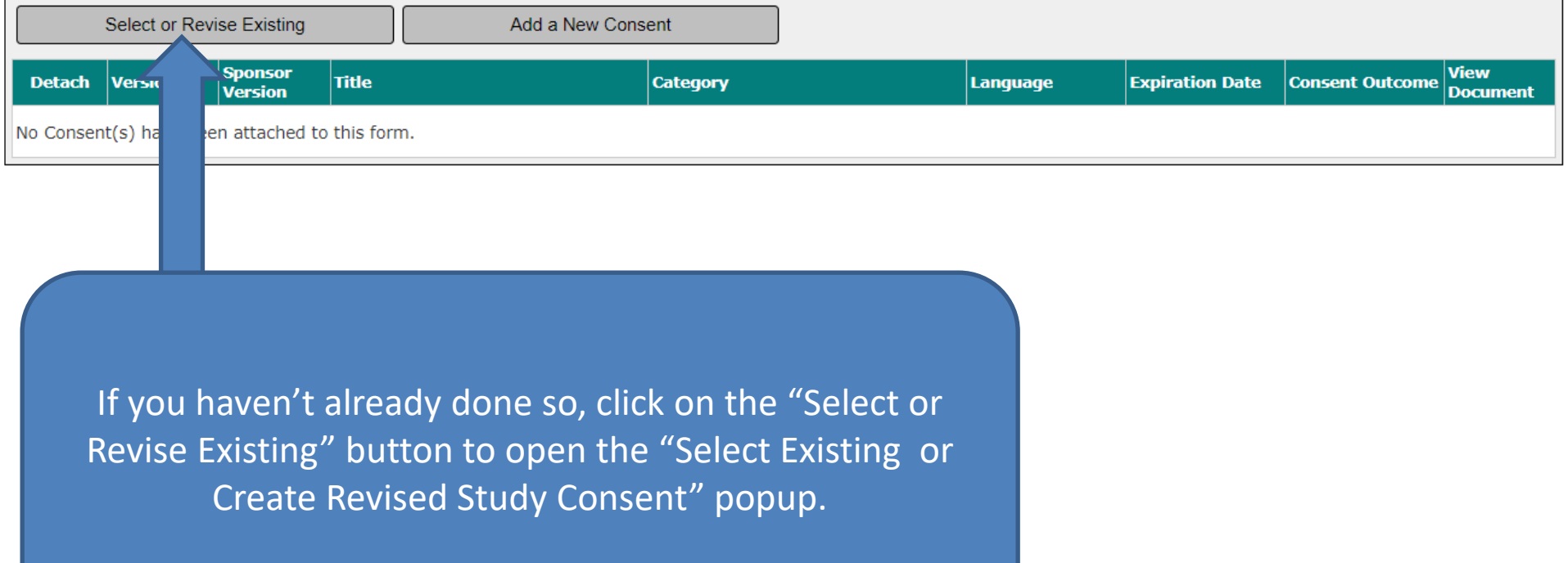

#### The "Select Existing or Create Revised Study Consent" popup will open.

<span id="page-2-0"></span>First you need to find the consent form that you want to revise. If you have many consent documents, you can use the filter fields to search for a specific document by selecting one or more filters then clicking on "Filter Documents". Or you can just scroll down to find it. (yellow arrows)

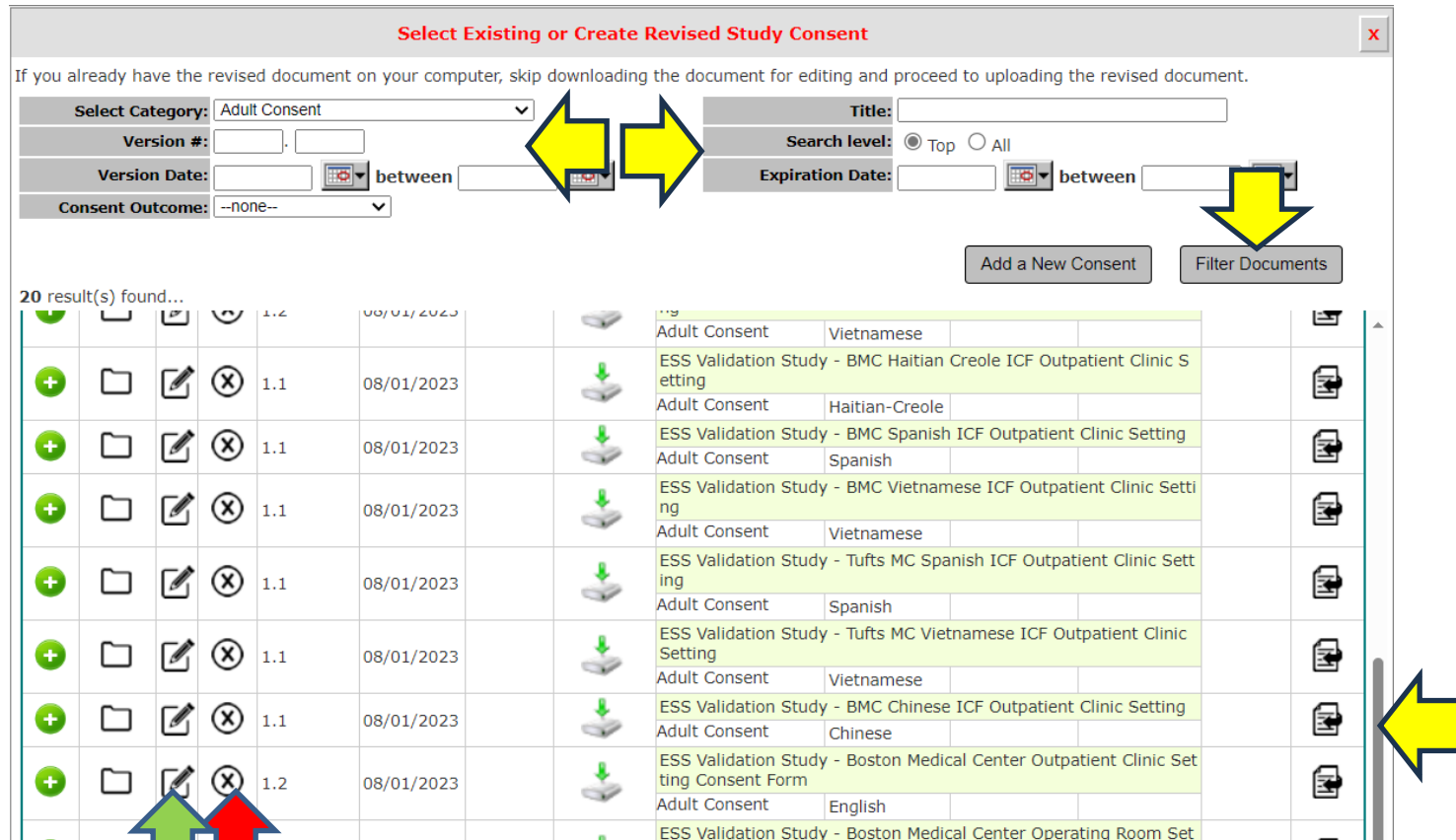

If next to the consent form that you want to revise you see (X) icon (red arrow), that means a revision already exists that you can use. Click on edit/view to modify it (green arrow) and proceed to the next slide. If there is no  $(X)$ , skip the next slides to slide # 6. The "Study Consent Revision" popup will open.

- It is recommended that you download a copy of the latest revision of the consent form from INSPIR for editing. You can download it by clicking on "Download" icon (orange arrow) then proceed to the next slide.
- If you already have the revised consent form on your computer ready to be uploaded, click on "Choose File" and skip the next slides to [slide # 11](#page-10-0).

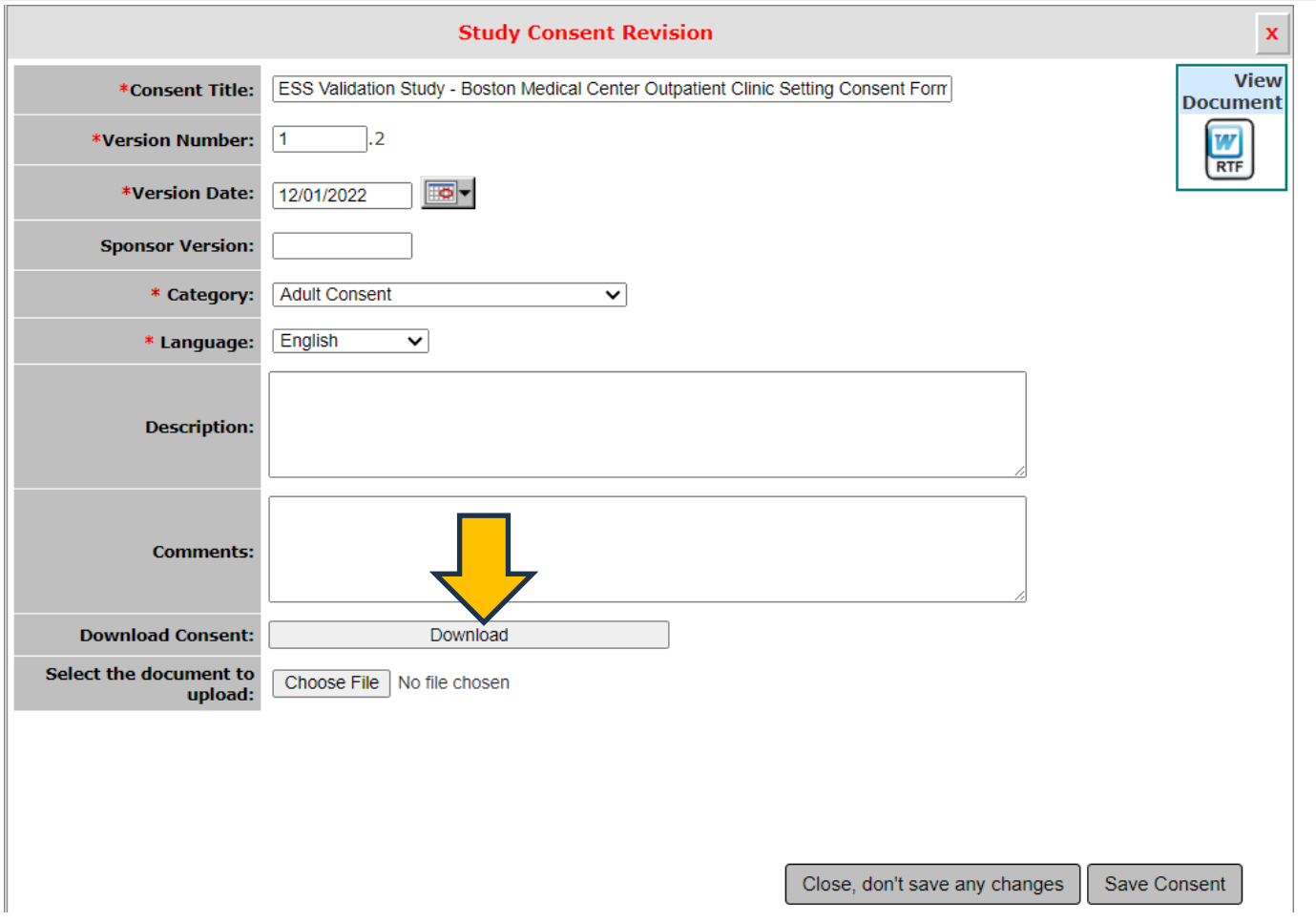

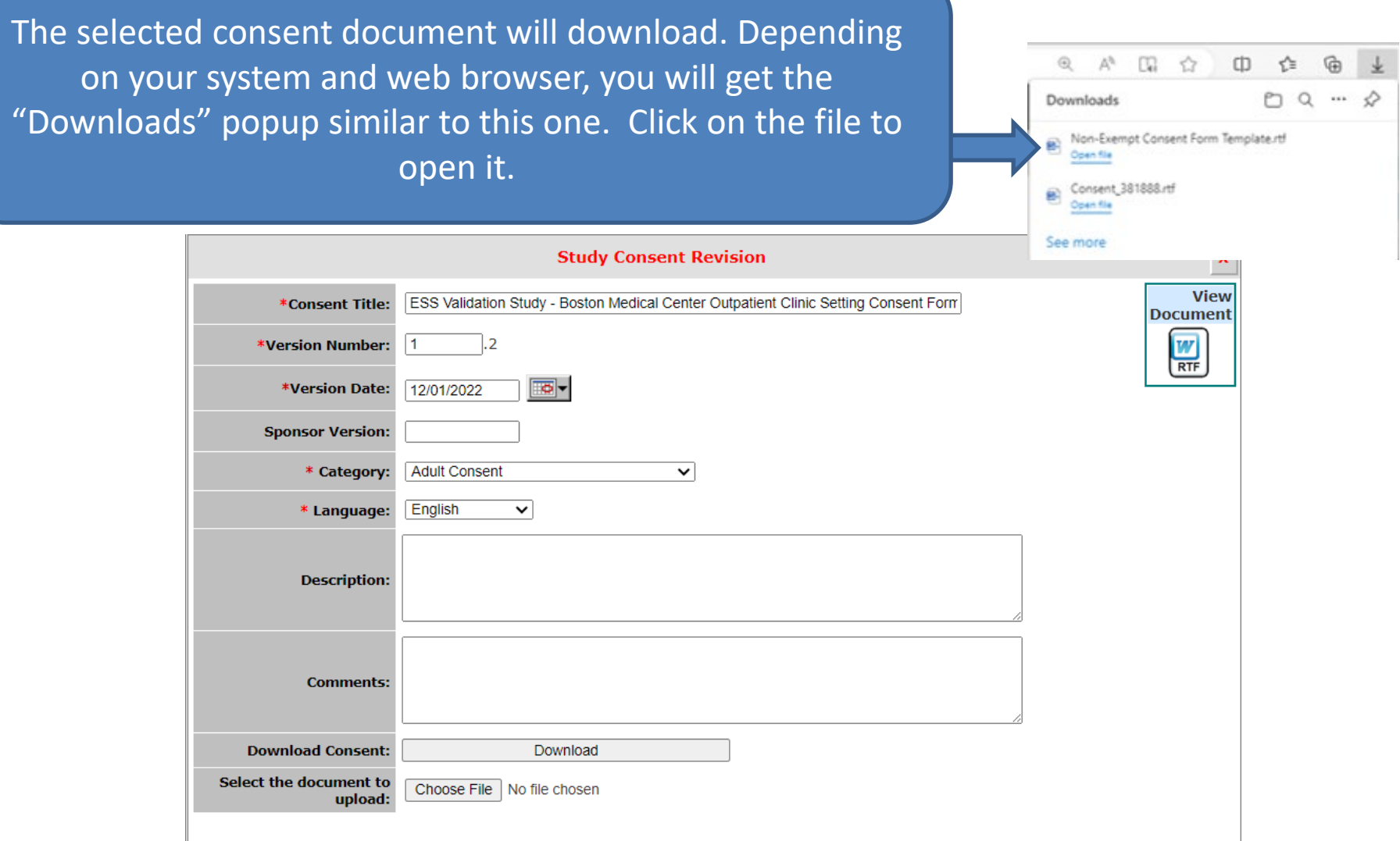

Save the consent document to your computer then start making your changes. Don't forget to save it again when you're done editing. When you are ready to upload the revised consent form from your computer, come back here and click on "Choose File" and skip the next slides to slide  $#$ [11.](#page-10-0)

You are in the "Select Existing or Create Revised Study Consent" popup and you have located the consent document that you want to revise:

- It is recommended that you download a copy of the latest revision of the consent form from INSPIR for editing. You can download it by clicking on "Download Document for Editing" icon (orange arrow) then proceed to the next slide.
- If you already have the revised consent form on your computer ready to be uploaded, skip the next slides to [slide # 9](#page-8-0).

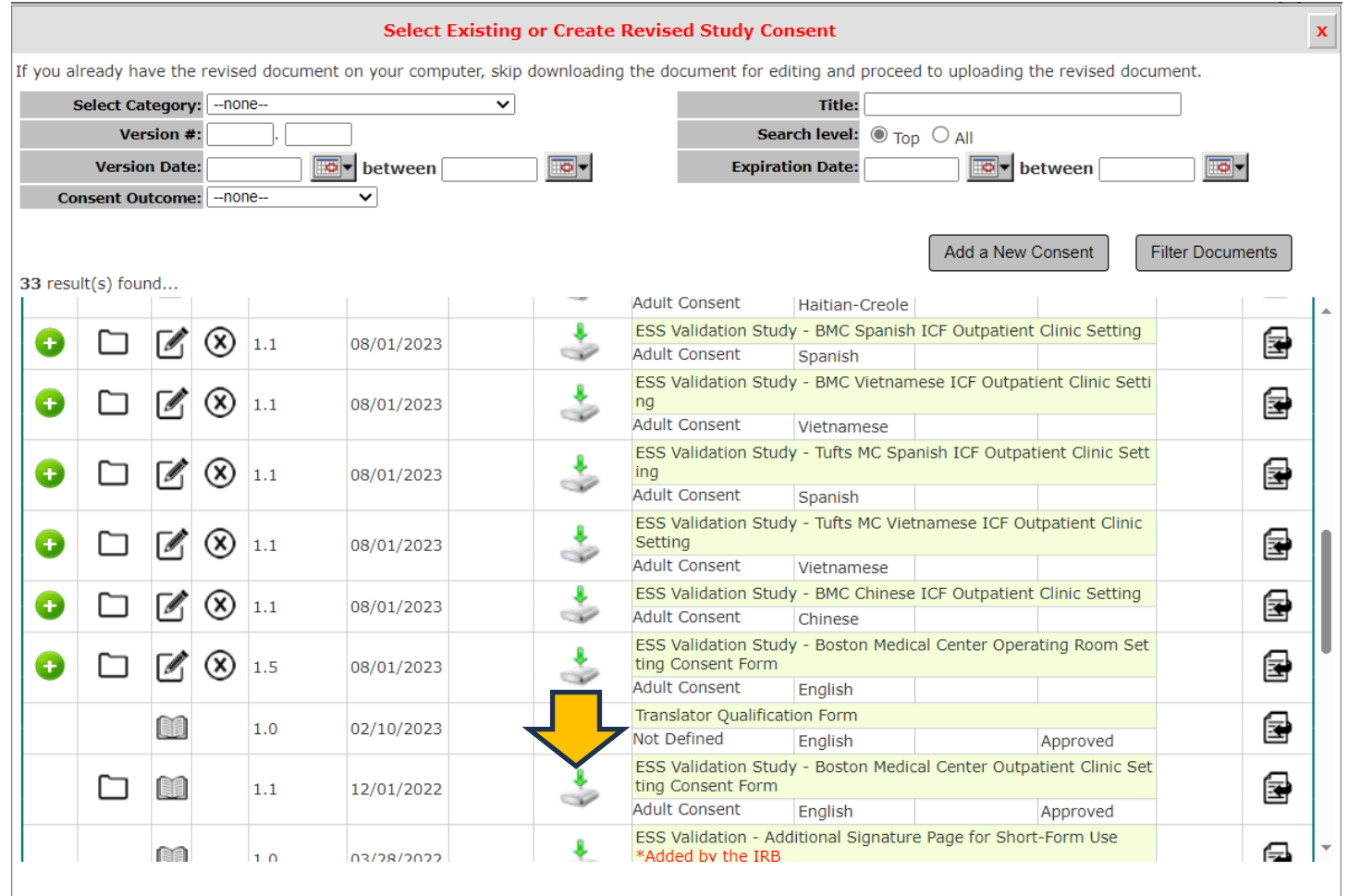

# (Note to Mac users only)

(Windows users please skip this screen)

INSPIR II creates and downloads the consent form in Rich Text File (RTF) format. This RTF consent form needs to be opened on your Mac in Microsoft Word for the headers and footers to be included.

 Macs by default open RTF files using "TextEdit" which strips the file of any advanced Word features. The only solution is to tell the system to "Open with" MS Word all RTF files by default. To do so, first click on the "Downloads" icon on your screen (at the bottom) and then select "Open in Finder". In the "Finder", locate the RTF consent file and right-click on it (on a touchpad, click with two fingers). Select "Get Info" from the dropdown list. In the "Get Info" popup, under "Open with", select "Microsoft Word", and then click on the "Change All…" button to set it as the default. Now when you open the RTF consent form, it should open in MS Word, and the headers and footers should be there.

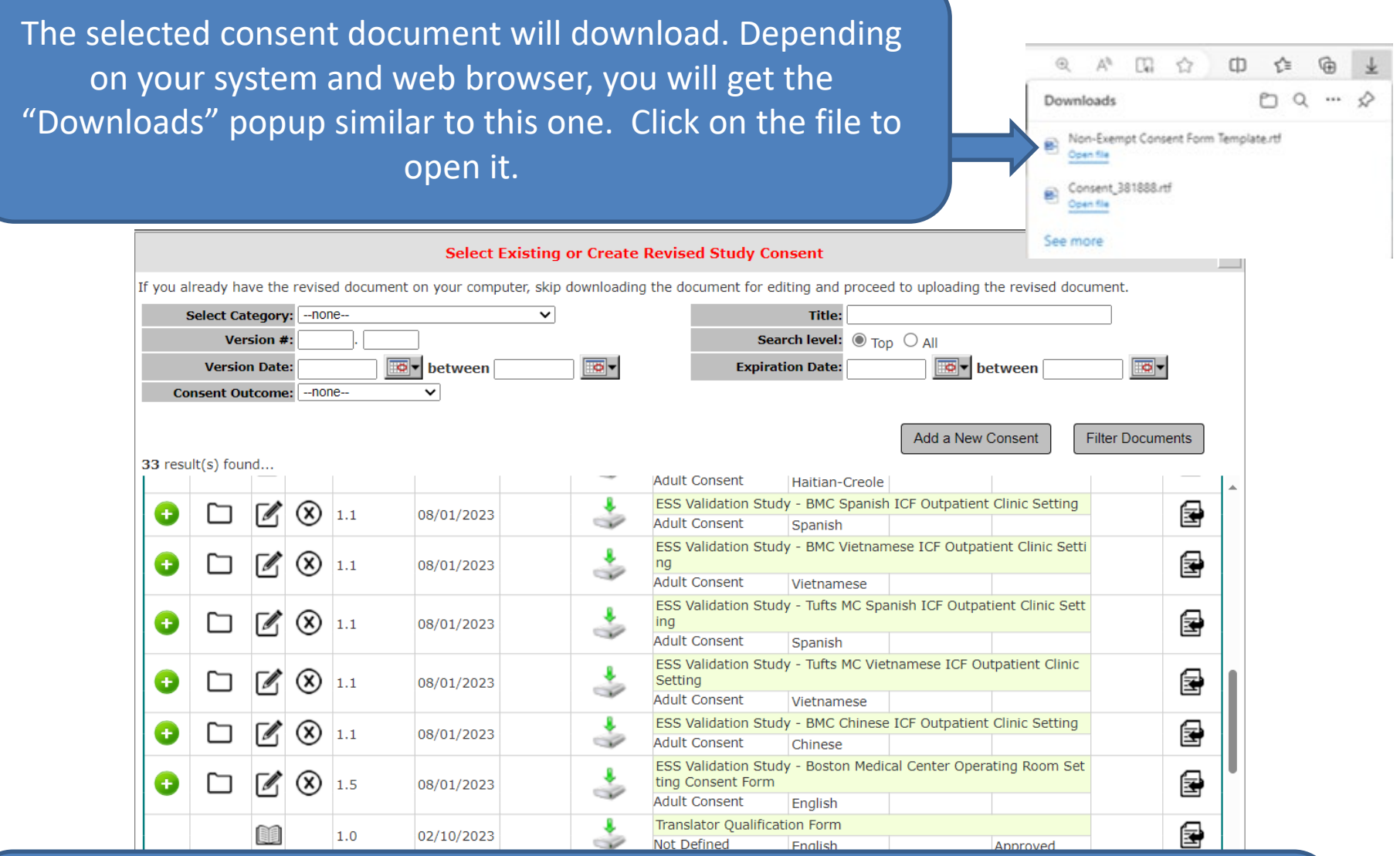

Save the consent document to your computer then start making your changes. Don't forget to save it again when you're done editing. Proceed to the next slide if you are ready to upload the revised consent document.

<span id="page-8-0"></span>Once you have finished revising the consent document on your computer and it's ready to be uploaded, click on the "Upload Revised Document" icon (green arrow).

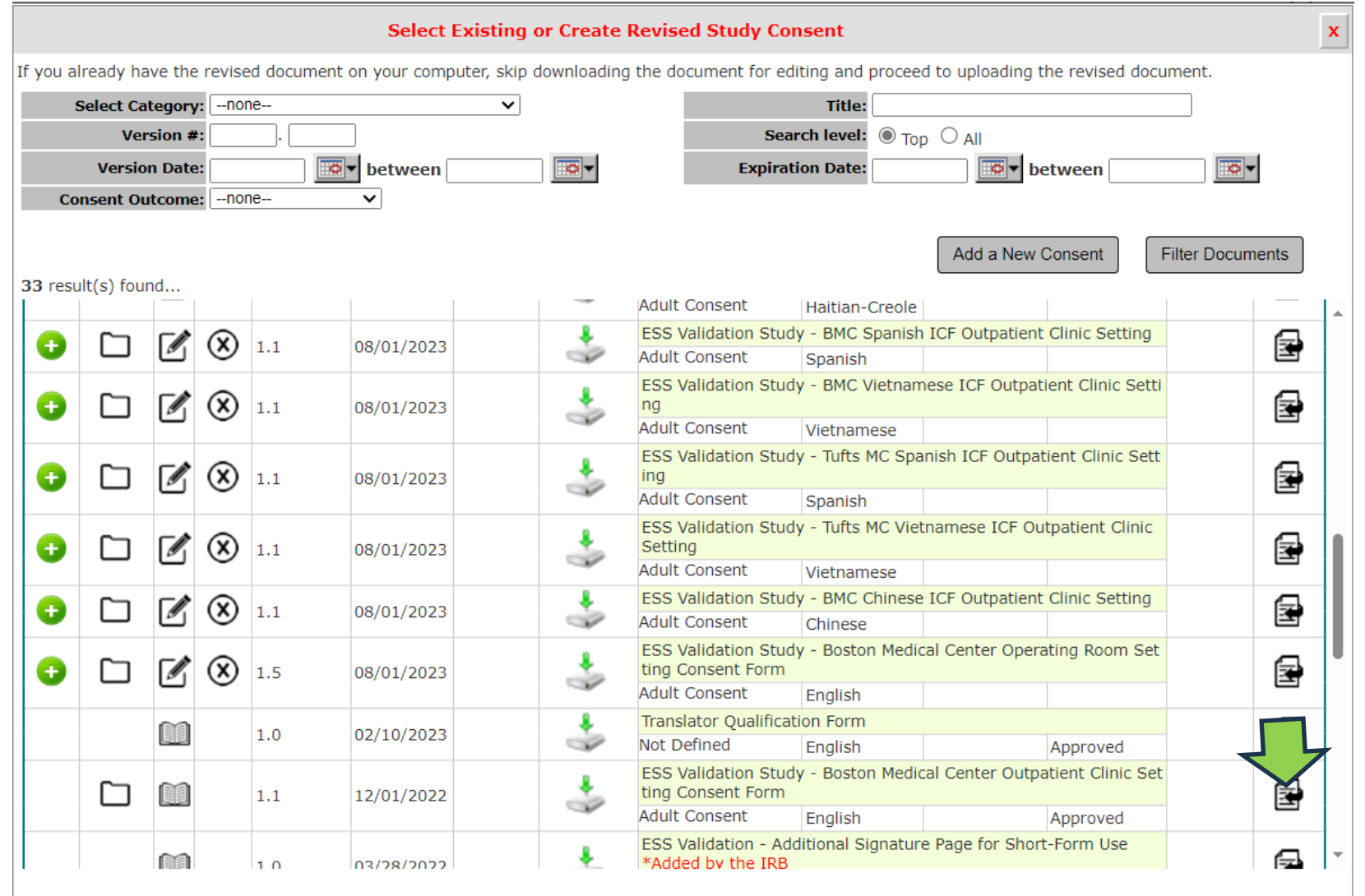

### The "Study Consent Revision" popup will open.

Notice that this revised consent document will now be given a new Version Number (the system will increment the version number by + .1) (yellow arrow)

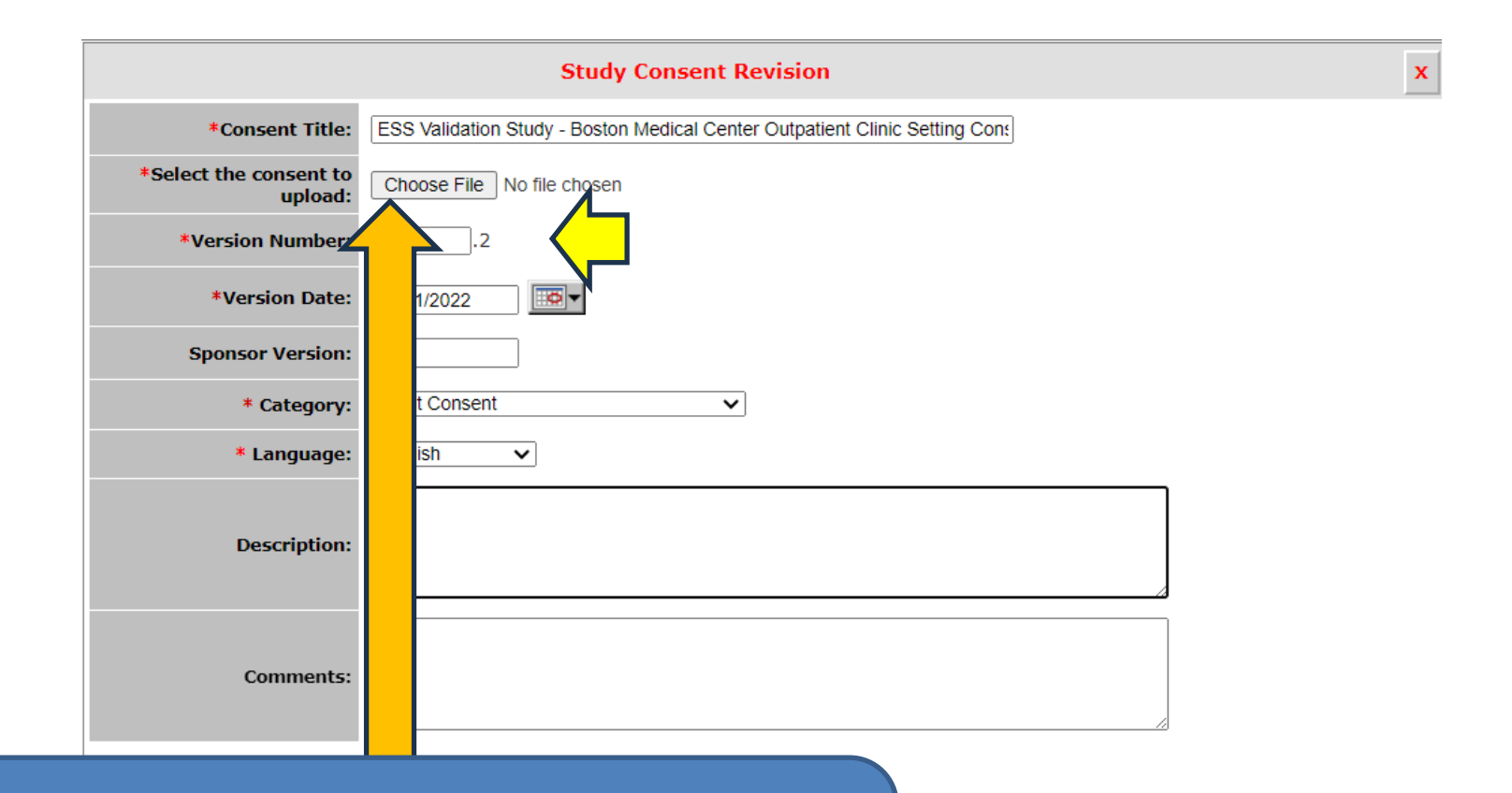

Click on the "Choose File" button to navigate on your computer to where you last saved your revised consent document to upload it (orange arrow)

Close, don't save any changes Save Consent

<span id="page-10-0"></span>**This opens the "Open" pop-up or a different popup depending on the system that you are using.**

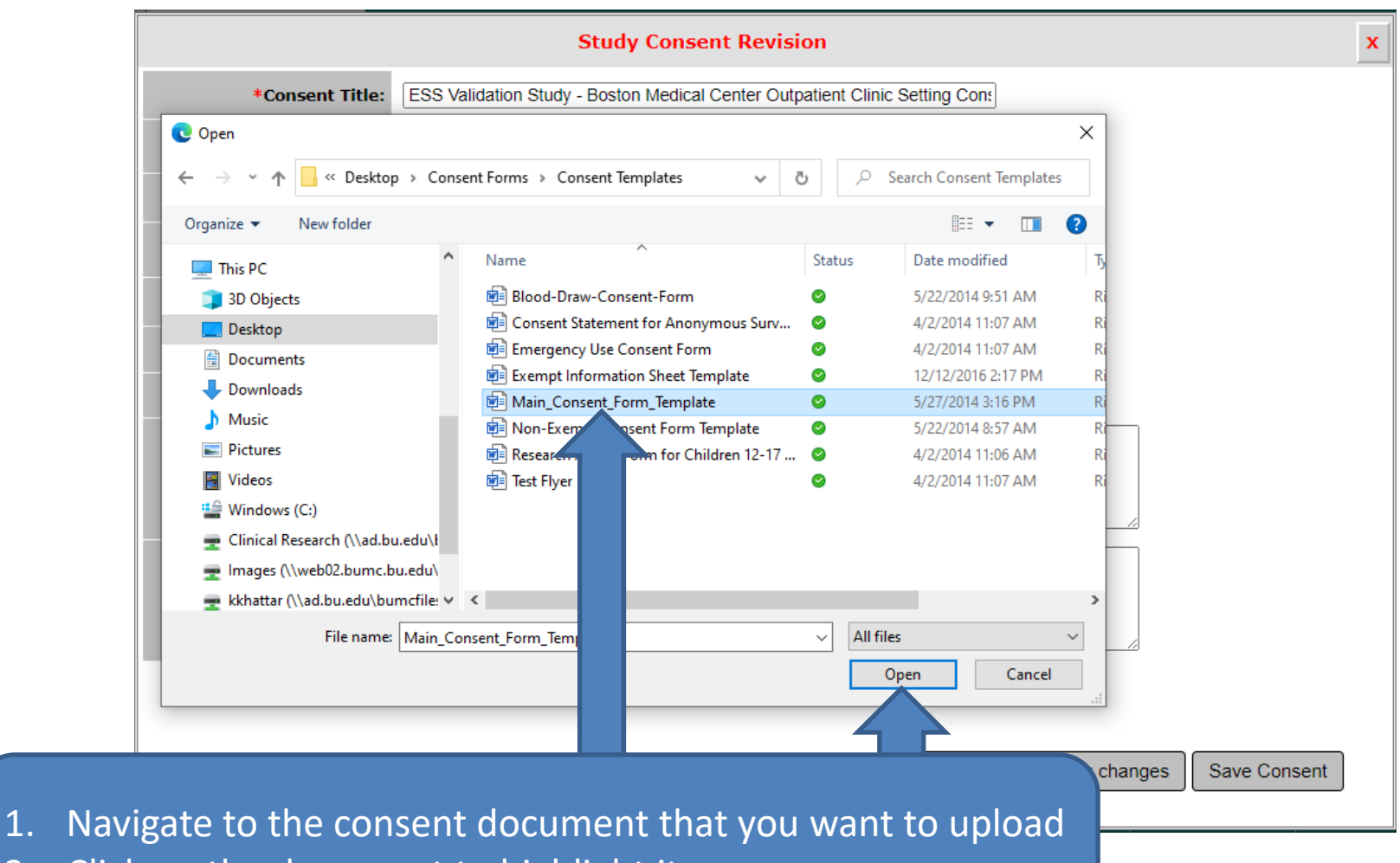

- 2. Click on the document to highlight it
- 3. Click on "Open"

This will bring you back to the "Study Consent Revision:" popup.

- Notice the uploaded consent document's name is now appearing in the popup (blue arrow)
- 1. Change the "Version Date" to today's date (green arrow)
- 2. Click on the "Save Consent" button (Grey arrow)

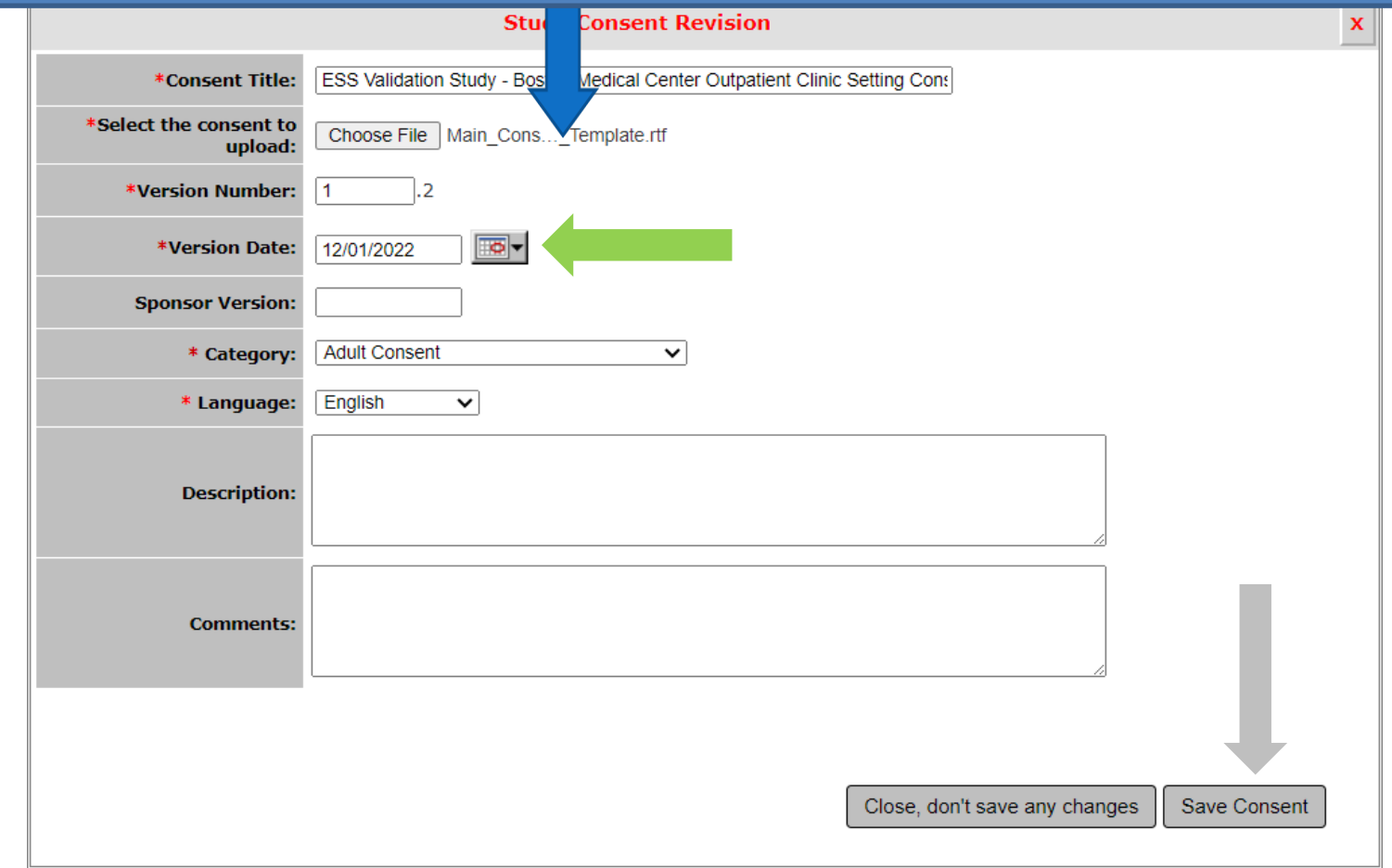

## This will bring you back to the "Select Existing or Create Revised Study Consent" popup.

- If you want to revise more consent documents, repeat [slides 3](#page-2-0)  13
- If you are done revising consent documents, close this popup by clicking on the X icon (green arrow)

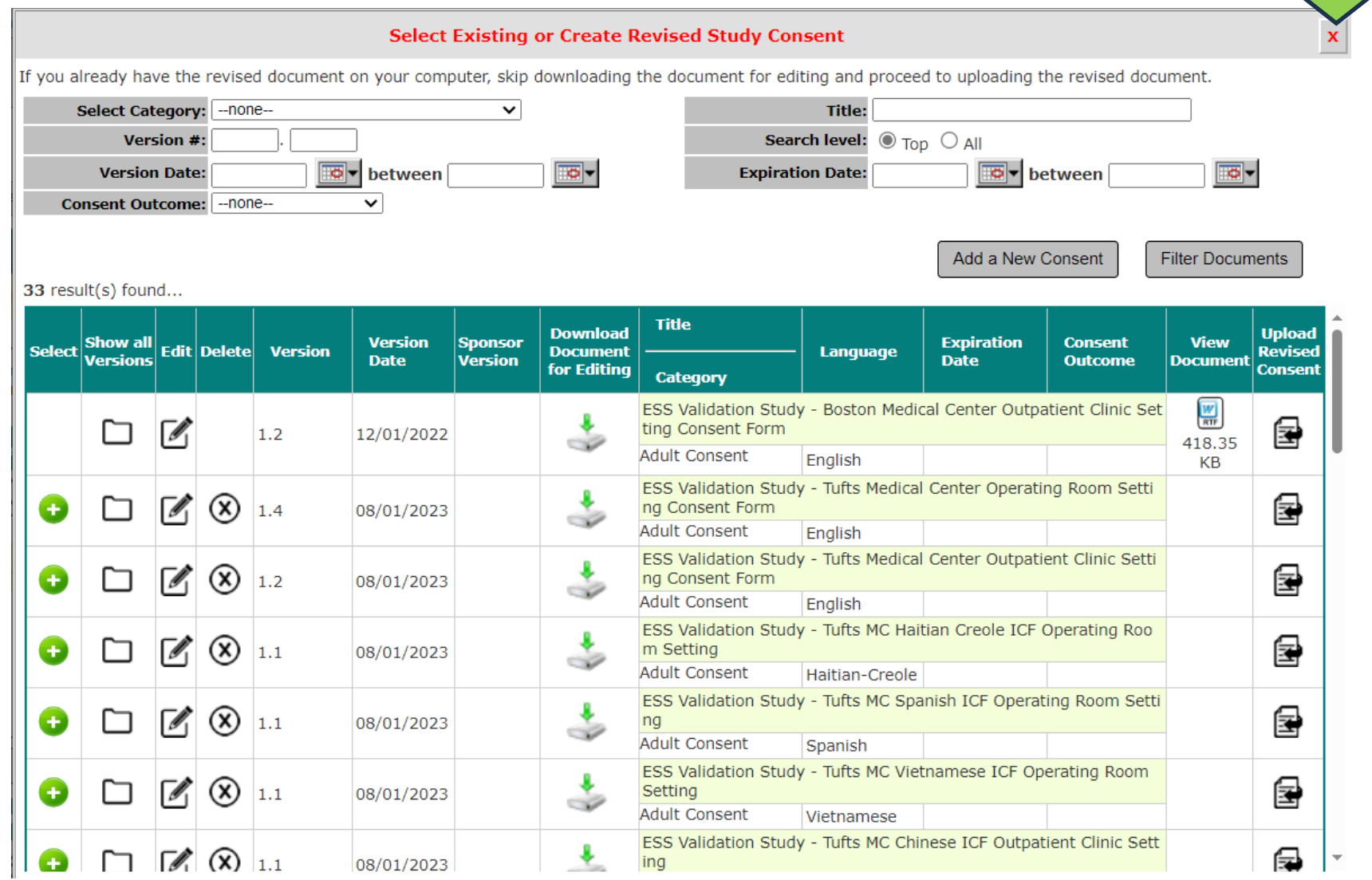

13

The revised consent document that you have just uploaded should appear on this table/list. You can verify that you have uploaded the right consent document by clicking on the "View Document" icon to open it (yellow arrow). You can detach (not common) from this submission any consent document that you don't want to submit to the IRB by clicking on the (X) icon next to it (red arrow).

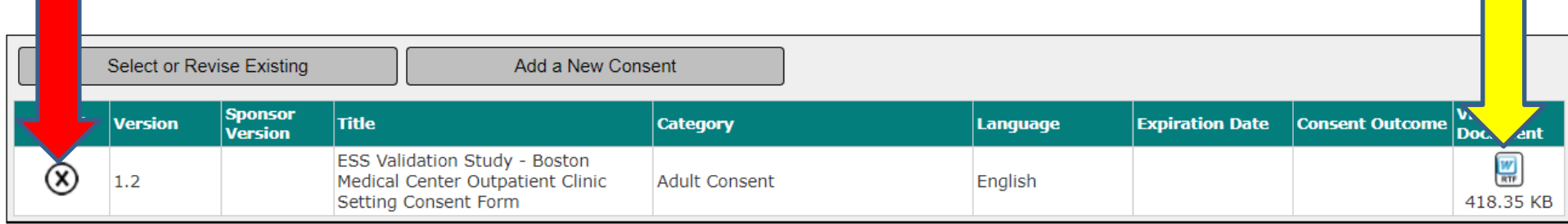

That's it! You can start over if you have additional consent documents to revise.